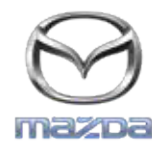

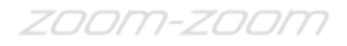

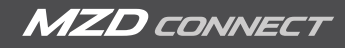

## **GRACENOTE** 更新程序

## 注意:在開始之前,請確認您的愛車已停妥於安全地點的停車格內。Gracenote 的 更新程序無法以語音指令執行。

- 1. 將 USB 隨身碟插入您的雷腦。
- 2. 下載 update.package 檔案 到 USB 隨身碟中。請確認您至少有 1GB 的空間, 並且請 將 update.package 檔案 儲存在 USB 隨身碟內的 最上層資料夾。

## **Mac OS**

- Safari:點擊「Download (下載)」按鈕之後,在「Downloads」資料夾或其他指定的資料夾中找到「update.package」檔案,將此檔案拖曳 到桌面上的 USB 隨身碟圖像。
- Firefox:點擊「Download (下載)」和「Save File」按鈕之後,在「Downloads」資料夾或其他指定的資料夾中找到「update.package」 檔案,將此檔案拖曳到桌面上的 USB 隨身碟圖像。
- Chrome:點擊「Download (下載)」按鈕之後,點選視窗下方「update.package」䈕案名稱旁的「Show in folder (在資料夾中顯示)」, 接著在「Downloads」資料夾或其他指定的資料夾中找到該檔案,將此檔案拖曳到桌面上的 USB 隨身碟圖像。

## **Windows OS**

- Firefox:在 點 擊 「Download (下載)」按鈕 並選擇「Save to Disk (儲存到磁碟)」之後, 點選「OK」, 在您指定的下載資料夾中找到 「update.package」 檔案, 在該檔案圖示上按滑鼠右鍵, 選擇 Send To (儲存到)」, 然後在視窗中以名稱及 / 或硬碟字母選擇您的 USB 隨身碟執行檔案的傳送。
- Chrome:在點擊「Download (下載)」按鈕之後,點選視窗底部「update.package」檔案名稱旁的「Show in folder (在資料夾中顯示)」, 點選「Move this file (移動此檔案)」, 在「My Computer (我的電腦)」中以名稱及 / 或硬碟字母找出您的 USB 隨身碟然後點選 「Move (移動)」,將檔案傳送。
- ・Microsoft Edge :在 點 擊 「Download (下載)」按<del>鈕</del>之後, 於「File Download (檔案下載)」視窗中點選「Save (儲存)」,選擇您想要儲存 「update.package |檔案的位置。建議您可以直接將「update.package |檔案 儲存到您的 USB 隨身碟。
- 3. 當下載到 USB 隨身碟的動作已完成, 請安全地將 USB 隨身碟從您的電腦拔除, 然後插入您愛車上的 USB 連接埠。
- 4. 輕觸 車上主要顯示畫面上 的「Settings (設定)」。
- 5. 向右捲動並選擇「System (系統)」標籤。
- 6. 輕觸「Music Database Update (音樂資料庫更新)」。
- 7. 系統 會詢問䓟是否想要搜尋更新套件,以取得䓟 USB 隨身䜮上的音樂資料庫。請輕觸「Search (搜尋)」。
- 8. 系統會顯示目前的音樂更新版本以及在䓟 USB 隨身䜮上可用來更新的列表。輕觸最新的更新項目。
- 9. 系統此時會顯示目前安裝於您系統上的音樂更新版本,並詢問您是否要安裝您在步驟 8 中選擇的音樂更新版本。請輕觸「Install (安裝)」。
- 10. 更新動作可能需要一些時間。完成時系統會顯示已更新成功,並指示䓟重新起動車輛讓更新部分產生效果。重新起動車輛。
- 11. 可以將 USB 隨身碟安全地從車輛連接埠拔除。